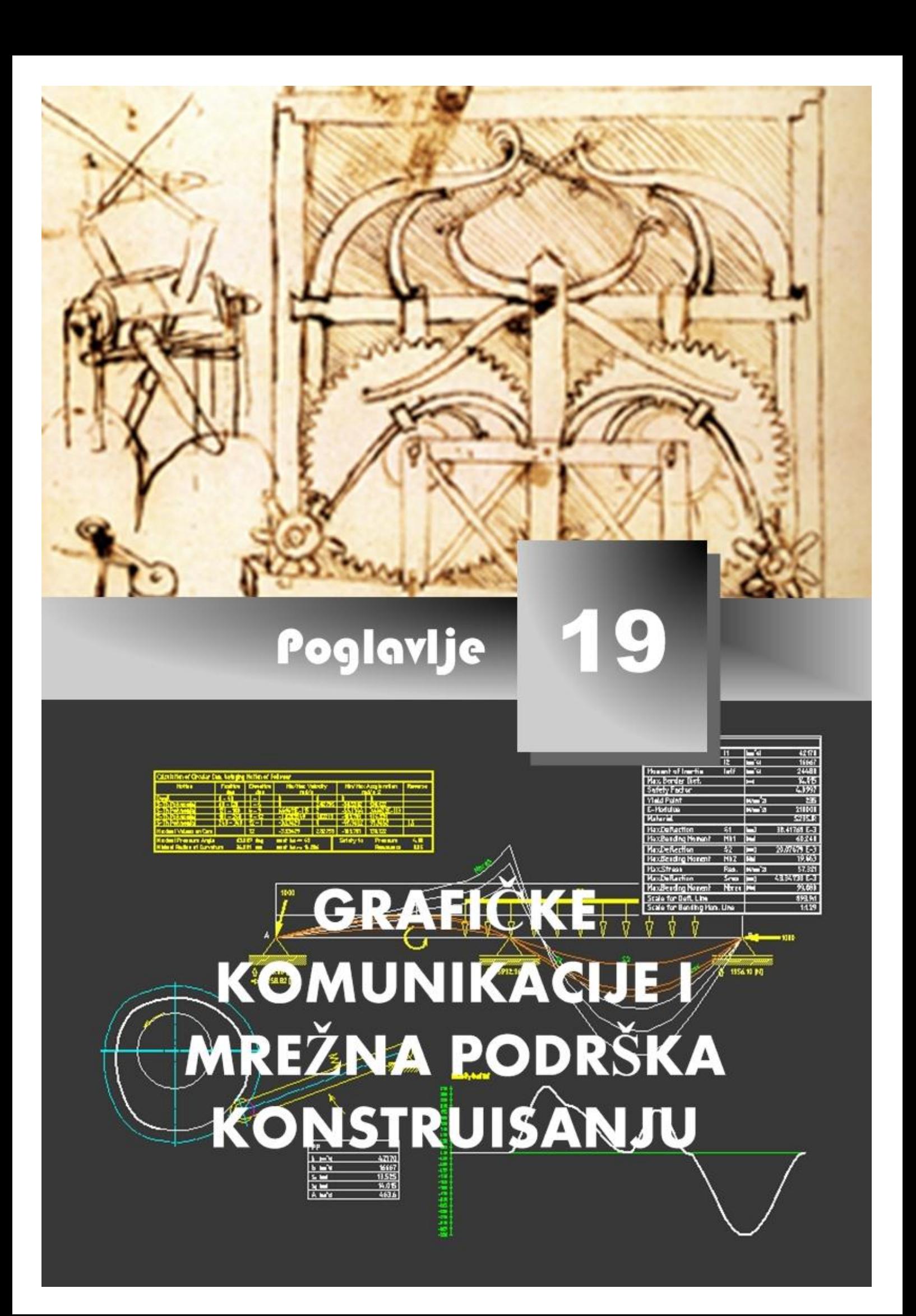

# **Elektronske grafičke komunikacije**

rogramima Publish to Web ili eTransmit priprema fajl projekta (crteža) i pomoćne fajlove za slanje Internetom. Ovaj vid grafičkih komunikacija predstavlja efikasan metod potreban za identifikaciju i sakupljanje pomoćnih fajlova i njihovu organizaciju na različite načine. Predstavlja jedan segment danas u svetu razvijenih poslovnih komunikacija. **P**

# **Komunikacije posredstvom alata eTransmit**

Program eTransmit priprema fajl projekta (crteža) i pomoćne fajlove za slanje preko elektronske pošte. Ovaj vid grafičkih komunikacija predstavlja efikasan metod potreban za identifikaciju i sakupljanje pomoćnih fajlova i njihovu organizaciju na različite načine.

# **Referentni pojmovnik: Elektronski prenos podataka**

**Folder (set of files)** – Omotnica (set fajlova). Svi fajlovi se smeštaju u odgovarajuću omotnicu. Nakon toga se može izvršiti kompresija, i tako pripremljeni fajlovi slati preko elektronske pošte. U ovom slučaju Password se ne može koristiti.

**Self-extracting executable (\*.exe)** – Ovim putem se kreira izvršni fajl koji je samoraspakujući. Fajl sadrži tekuće ime crteža originalnog fajla. Memoriše se u omotnici koju korisnik imenuje. Primaocu fajla je omogućeno lako raspakivanje fajla, ako izvrši dvoklik na odgovarajuću ikonicu. Ni u ovom slučaju opcija Password se ne može koristiti.

**Zip (\*.zip)** – Ovom opcijom kreira se \*.zip fajl koji sadrži uređen skup fajlova. Kada korisnik primi fajl i izvrši dvoklik na njegovu ikonicu, on se automatski dekomprimuje.

**Convert drawings to** – Vrši se zapis fajla koji se šalje u formatu ranijih verziju AM-a.

**Preserve directory structure** – AM kreira set omotnica koji odgovara omotnici koja se prenosi. Kada ova opcija nije potvrđena, svi fajlovi se svrstavaju u jednu omotnicu.

**Remove patch from Xref and images** – Izabrana opcija ovog tipa tekuće putanje za pripadajuće \*.dwg fajlove i slike koje su pridružene tekućem crtežu se brišu.

**Send e-mail with transmittal** – Izabrano polje znači da se ono što se šalje pridružuje elektronskoj pošti.

**Make web page files** – Ovom opcijom vrši se slanje na Web stranu.

### **Komande za komunikaciju eTransmit**

- 
- Meni: etransmit... **and Elisa Constantine Constantine Constantine Constantine Constantine Constantine Constantine Constantine Constantine Constantine Constantine Constantine Constantine Constantine Constantine Constantine**
- Komandna linija: etransmit  $(\downarrow)$

### **Algoritam: primena eTransmit**

**ED** Primer: Za otvoren fajl PRIRUBNICA.dwg izvršiti pripremu crteža za prenošenje elektronskom poštom primenom alata eTransmit. Formirani skup fajlova pripremiti u folderu GRAF\_KOM.

- 1. Priprema za postupak pakovanja.
	- Otvoriti fajl PRIRUBNICA.dwg (*sl. 19.1*).
	- Podesiti crnu boju radne površine, postupcima iz menija: Tools  $\blacktriangleright$  Options...  $\blacktriangleright$  kartica Display ▶ Colors... ▶ lista Colors: ▶ Black ▶ Apply & Close ▶ OK.

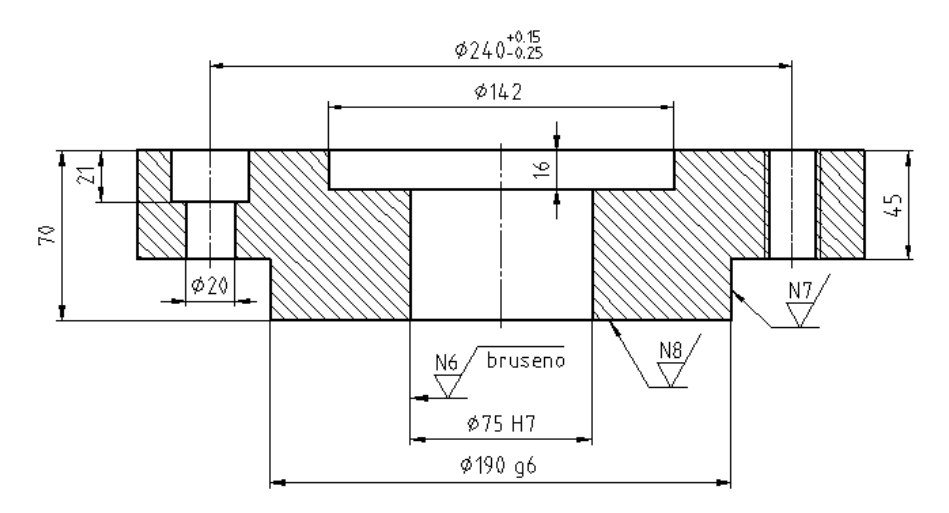

- **Sl. 19.1** *Deo crteža iz fajla* PRIRUBNICA.dwg
- 2. Postupci pakovanja fajlova.
	- Sa menija File aktivirati komandu eTransmit.
	- U otvorenom dijalogu Create Transmittal (*sl. 19.2*) kartice Files Tree uneti po potrebi značajne informacije u polje Enter notes... U ovom slučaju otkucati poruku: PRIRUBNICA E-34 KONSTRUISANA ZA POTREBE ROTACIONOG UREDJAJA ER-6.
	- Kliknuti na ek. taster OK čime se otvara dijalog Specify Zip File.

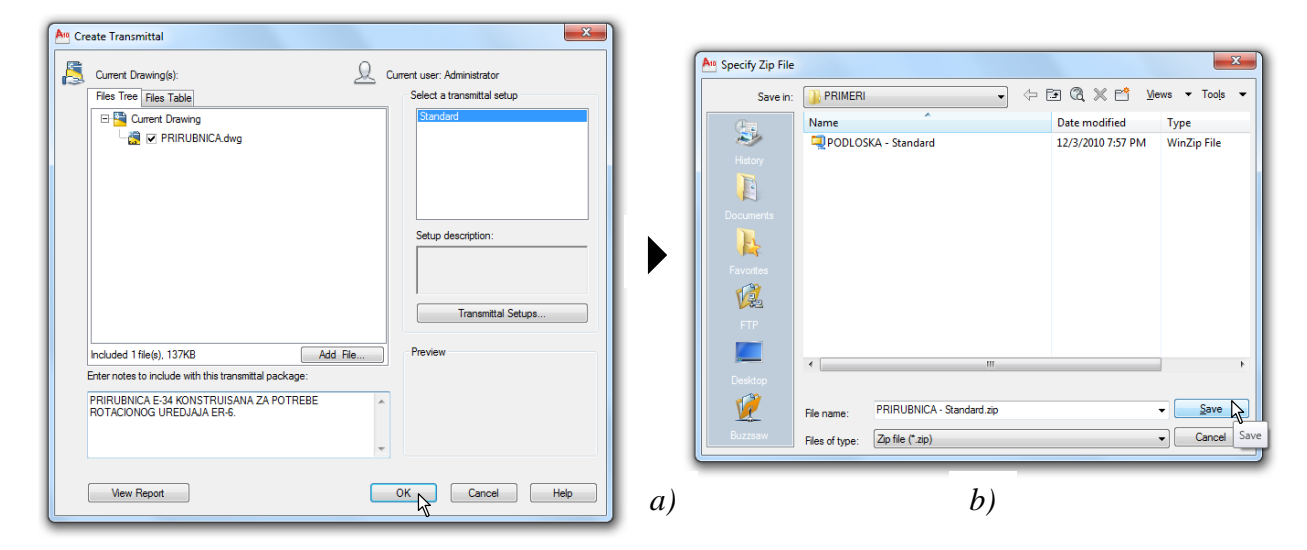

**Sl. 19.2** *Dijalog* Create Transmittal *sa aktivnom karticom* Files Tree

- Posredstvom liste Save in odrediti lokaciju gde se memorišu pripremljeni fajlovi. Neka to bude adresa lokacije fajla D:\GRAFICKE KOMUNIKACIJE\ ..\AM11\PRIMERI.
- Prethodna podešavanja mogla su se izvršiti u dijalogu Create Transmittal na osnovu otvaranja novih dijaloga posredstvom ek, taster Transmittial Setups i Add File...
- Kada su podešene sve opcije, kliknuti na ek. Save.

3. Pregled formiranih fajlova.

- Ako se otvori dijalog Create Transmittal i aktivira ek. Taster View Report može se u novootvorenom dijalogu View Transmittal Report videti nazivi i ekstenzije pripremljenih fajlova (*sl. 19.3*).
- Zatvoriti dijalog klikom na ek. taster Close.
- Ovim je sve što se želi eksportovati snimljeno na disku i pripremljeno za mrežnu distribuciju.

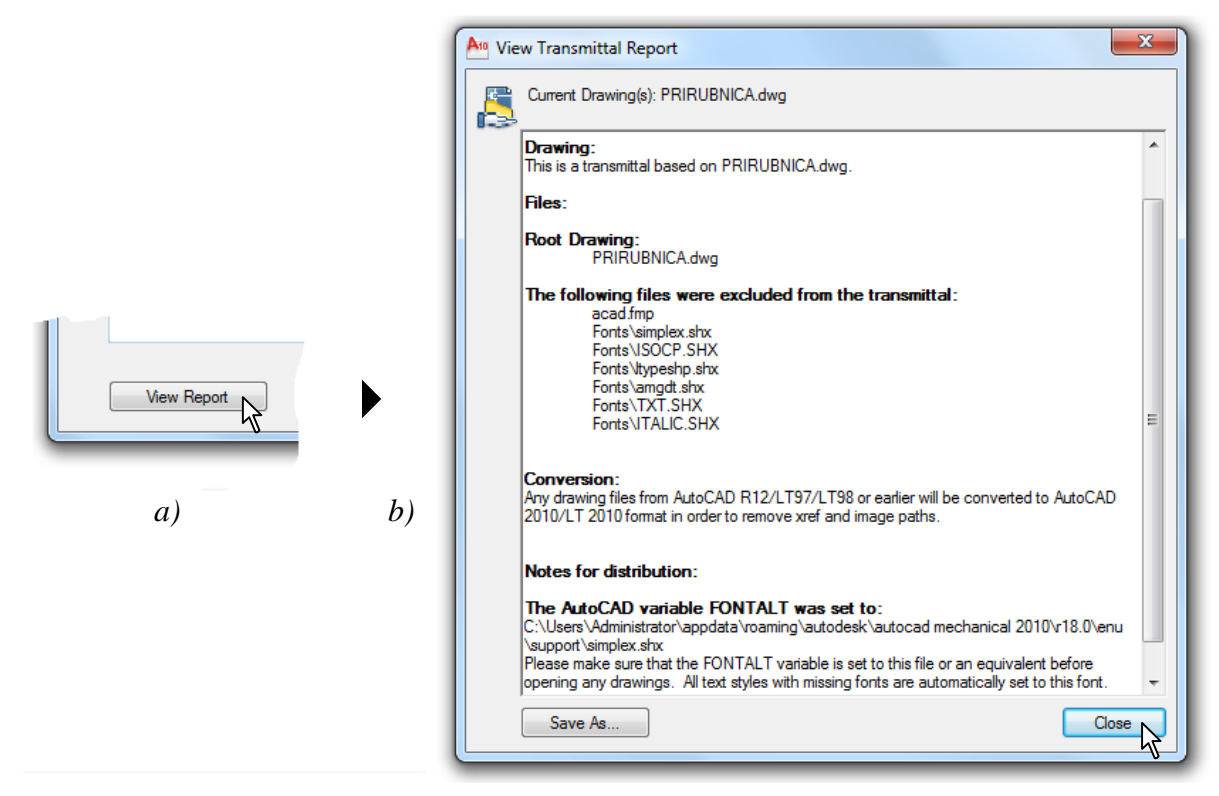

**Sl. 19.3** *Dijalog* View Transmittal Report *za pregled fajlova za eksport*

### **Kreiranje i objavljivanje WEB dokumenata**

Pomoću komande Publish to Web, korisnik CAD programa AM svoje crteže konvertuje i postavlja na odgovarajuću Web lokaciju. Primenom jednostavnih postupaka generišu se HTML stranice u kojima se crteži formiraju u vektorski \*.dwf, ili rasterske formate tipa \*.jpeg ili \*.pnr. Pri tome nije neophodno znanje iz HTML programiranja [20]. Osnovni i pomoćni fajlovi postavljaju se direktno na Internet ili na lokalni odnosno mrežni disk. Ovim postupcima omogućuje se, takođe, i brzo ažuriranje ranije formiranih Web dokumenata na Internetu ili na intranetu lokalnog sistema.

### **Referentni pojmovnik: Web dokument**

**Name and DWF image** – Kreira Web stranicu i umeće crtež formata \*.dwf. Fajlovi ovog tipa (Drawing Web Format) se kreiraju kao male elektronske kopije fajlova crteža (\*.dwg, \*.dwt), koje daju slike visokog kvaliteta i koje su posebno namenjene za brzo prikazivanje na Internetu. DWF fajlovi se mogu prikazato u pretraživaču Web-a. Programa Volo View Express koji se može preuzeti sa Autodesk-ove Web lokacije www.autodesk.com ili sa namenskog CD–a. **Medium JPEG and thumbnail** – Kreira Web stranicu prikazujući crteže kao niz minijaturnih slika za prethodni pregled i formira raster sliku svakog crteža u formatu jpeg (jpg), takođe, srednje veličine i niže rezolucije.

**Large JPEG and thumbnail** – Formira Web stranicu prikazujući crteže kao niz minijaturnih slika za prethodni pregled i kreira sliku crteža u formatu \*.jpg, srednje veličine i visoke rezolucije. **I-drop** – Ova opcija omogućuje korisniku da crteže koji su objavljeni na Web-u prevuče u sopstveni (tekući) crtež. Poseban čitač umeće crteže kao blokove u tekući crtež. Alat i-drop omogućuje da se crteži jednostavno distribuciju drugim članovima projektnog tima kada korisnik svoju Web stranicu objavljuje na Internetu ili intranetu.

**DXF** – Poseban format fajla koji je postao sinonim za format \*.dwg. Ovi formati su praktično izjednačeni po važnosti. DXFx je Poseban format fajla koji je kompatibilan sa novijim operativnim sistemom Windows. Ovaj format je podesan za prikazivanje crteža Autodesk Design Review Viewer-a.

#### **Opcione komande: kreiranje Web dokumenta**

- 
- Meni: File  $\blacktriangleright$  Publish to Web...  $\blacktriangleright$  Dinamički unos: publishtoweb (
- Komandna linija: publishtoweb  $(1)$

### **Algoritam za kreiranje Web dokumenta**

 *Primer:* Za AM fajl CRTEZI.dwg (iz omotnice PRIMERI) koji sadrži osam crteža 2D mašinskih delova, formirati Web dokument na osnovu komande Publish to Web.

- 4. Priprema za Web podršku konstruisanju.
	- Otvoriti fajl VRATILO2.dwg sa omotnice PRIMERI (*sl. 19.4*).
	- Izvršiti pregled svih Layout-a ovog fajla, a zatim se vratiti u prostor modela.

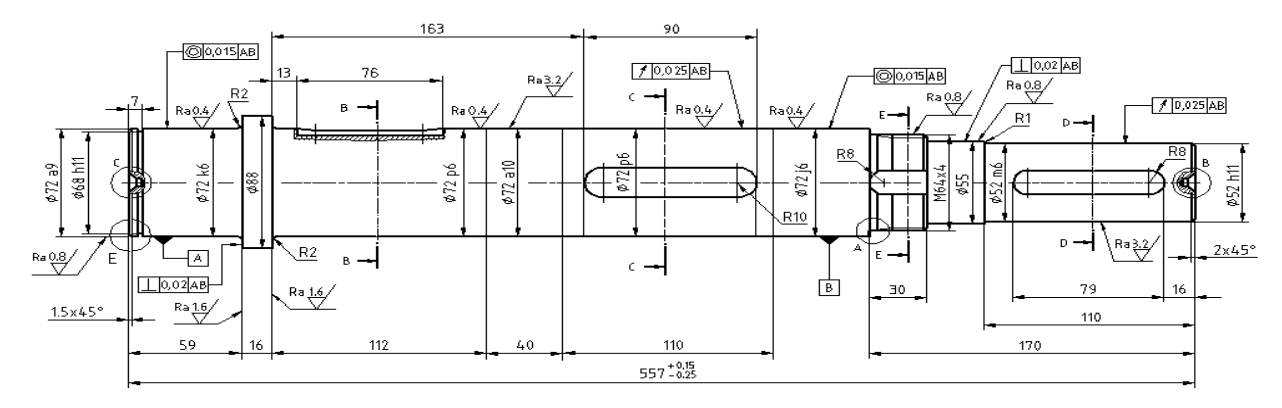

**Sl. 19.4** *Jedan crtež iz fajla* VRATILO2.dwg

- 5. Primena postupaka Web konstruisanja.
	- Sa menija File aktivirati komandu Publish to Web.
	- U novootvorenom dijalogu Publish to Web (*sl. 19.5*), izabrati opciju **⊙** Create New Web Page, a zatim pritisnuti ek. taster Next >.

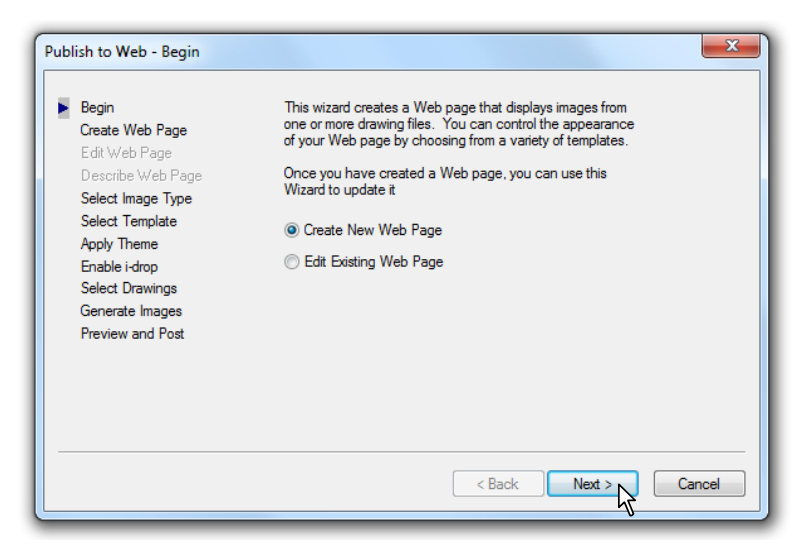

**Sl. 19.5** *Dijalog za kreiranje* Web-*a* Publish to Web - Begin

- U sledećem dijalogu u polju za tekst Specify the name of your Web page uneti naziv WEB CRTEZI (*sl. 19.6*).
- Posredstvom ek. tastera Browse (…) može se definisati nova adresa i folder buduće Web stranice, kao npr. D:\AM\WEB CRTEZI. Podrazumevana adresa je ona koja je definisana kao C:\Users\Administrator\ ... \Autodesk\WEB CRTEZI.
- U donjem polju Provide a Description to appear on your Web page. uneti opis Dvodimenzionalni modeli.
- Po završetku unosa kliknuti na ek. taster Next >.

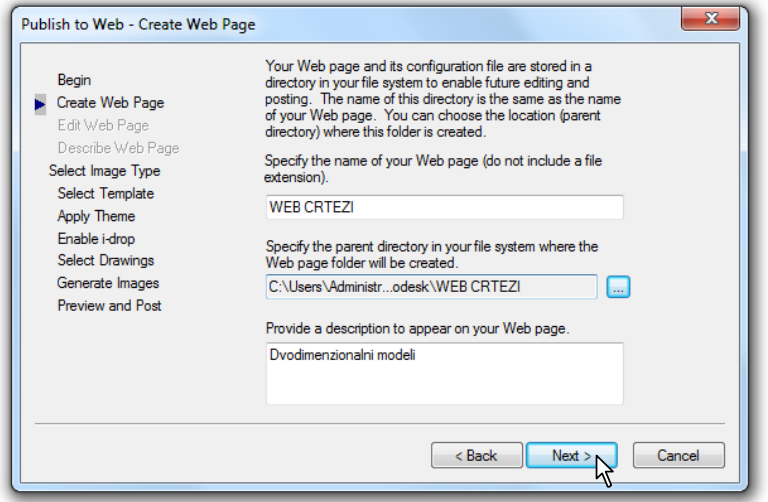

**Sl. 19.6** *Dijalog za kreiranje* Publish to Web - Create Web Page

- U sledećem dijalogu Publish to Web Select Image Type izabrati vektorski DWF format fajla (*sl. 19.7*).
- Ostale opcije ostaju podrazumevane.
- Pritisnuti ek. taster Next >.

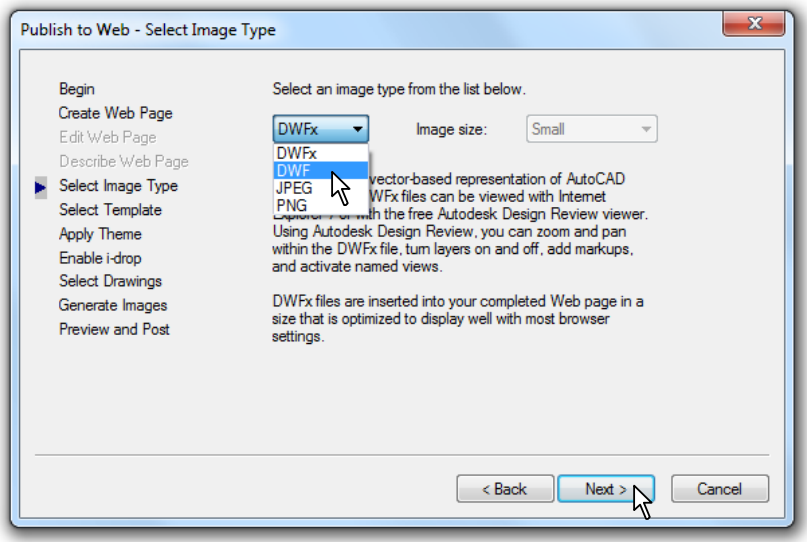

**Sl. 19.7** *Dijalog za kreiranje slike* Publish to Web - Select Image Type

- U sledećem dijalogu Publish to Web Select Template izabrati način prikaza, odnosno redosled Array plus Summary (*sl. 19.8*).
- Pritisnuti ek. taster Next >.

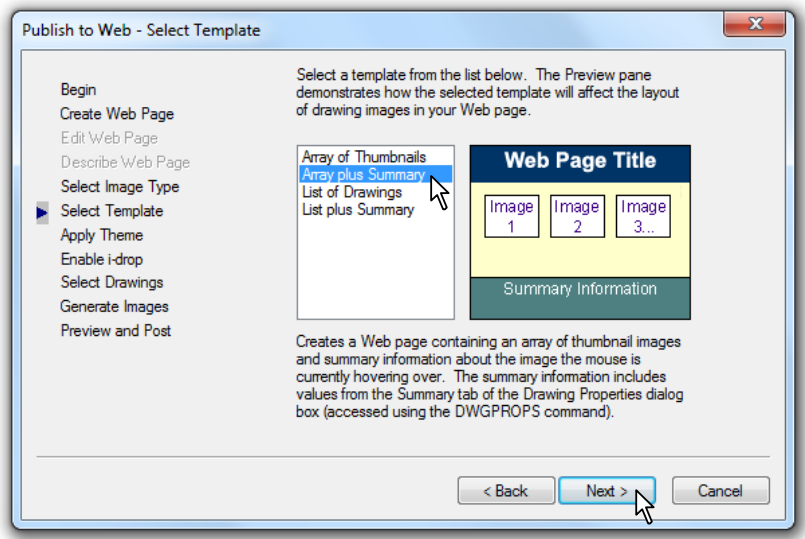

**Sl. 19.8** *Dijalog za izbor uzornog fajla prikaza crteža* Publish to Web - Select Template

U narednom dijalogu Publish to Web - Apply Theme izabrati iz liste prikaz tipa Classic.

Pritisnuti ek. taster Next >.

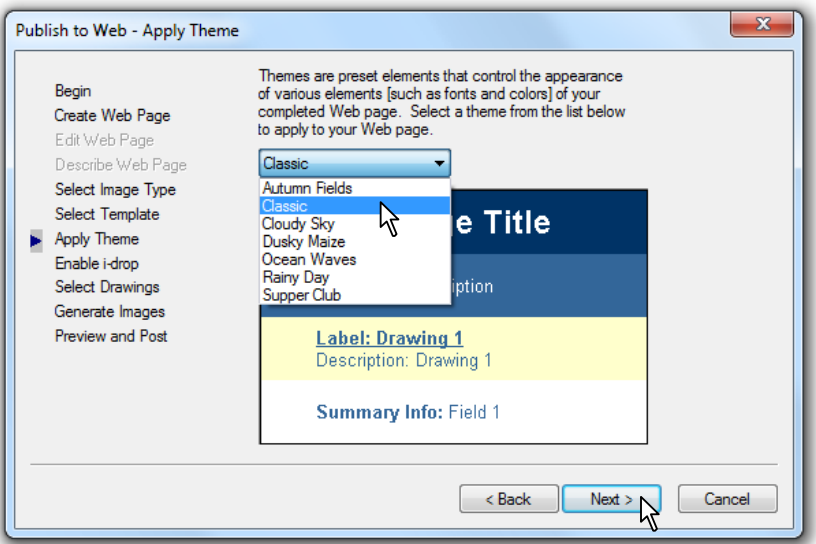

**Sl. 19.9** *Dijalog za kreiranje prikaza* Publish to Web - Apply Theme

- U sledećem dijalogu Publish to Web Enable i-drop (sl. 19.10) izabrati **□** Enable i-drop za omogućavanje kopiranja originalnog fajla \*.dwg formata.
- Pritisnuti ek. taster Next >.

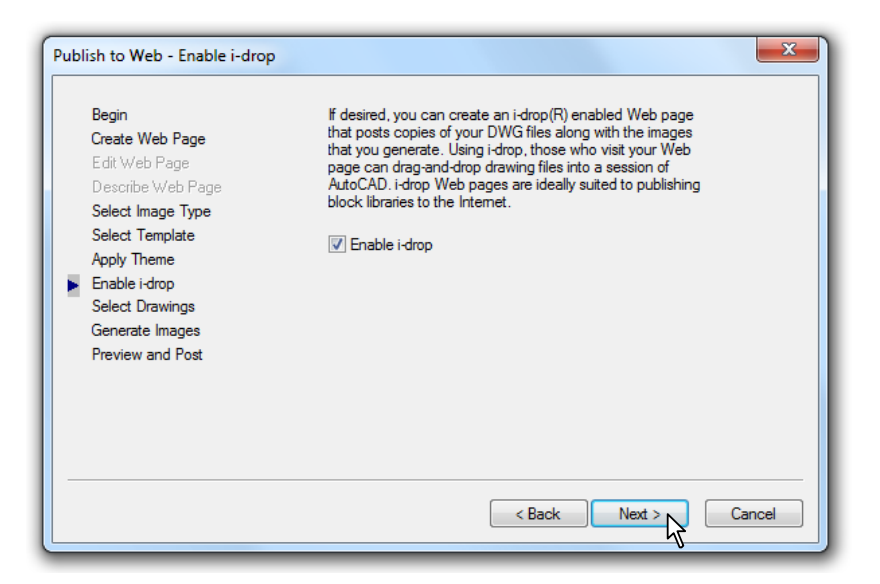

**Sl. 19.10** *Dijalog* Publish to Web - Enable i-drop

- U dijalogu Publish to Web Select Drawings izabrati crtež vratila sa detaljima i tabelom koji su kreirani u prostoru modela (*sl. 19.11*).
- Nakon izbora izvršiti dodavanje u Image list-i ek. tasterom Add->.
- Pritisnuti ek. taster Next >.

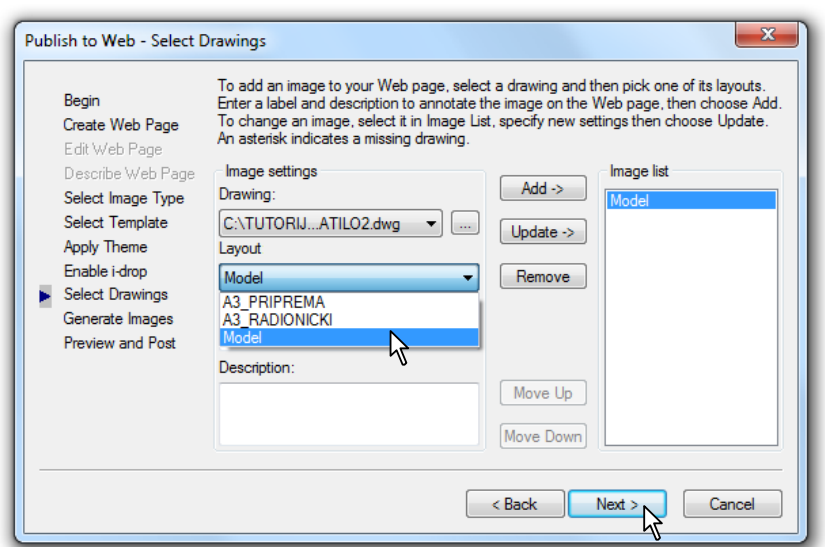

**Sl. 19.11** *Dijalog za selekciju crteža* Publish to Web - Select Drawings

- U narednom dijalogu Publish to Web Generate Images označiti  $\odot$  Regenerate all images za omogućavanje prikaza svih slika definisanih formata (*sl. 19.12*).
- Pritisnuti ek. taster Next >.

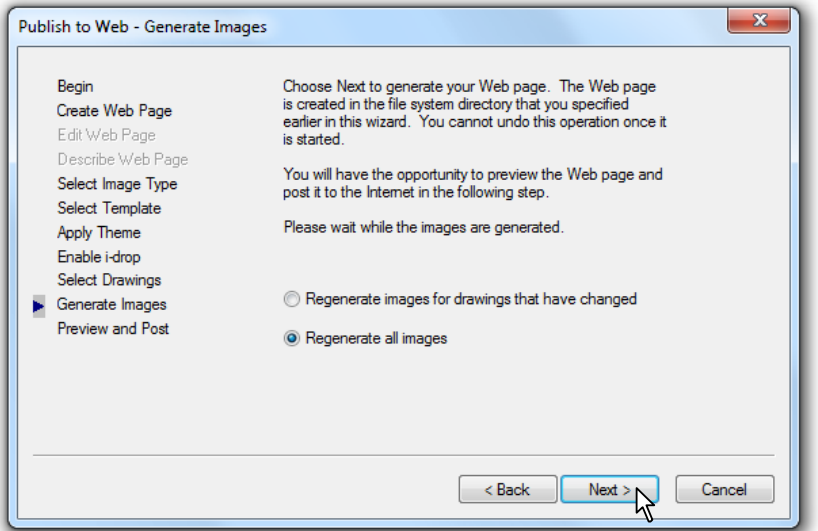

**Sl. 19.12** *Dijalog* Publish to Web - Generate Images

 U dijalogu Publish to Web - Preview and Post (*sl. 19.13*) izvršiti prelimimarni pregled novonastale Web stranice.

 **Napomena:** Postupak formiranja Web crteža je primenjen za prethodni crtež, usvajajući umesto dwf, jpeg format. Adresa gde su formirani crteži je, takođe, različita i nalazi se na folderu D:\AM11\GRAFICKE KOMUNIKACIJE\WEB gde je i folder ETRANSMIT.

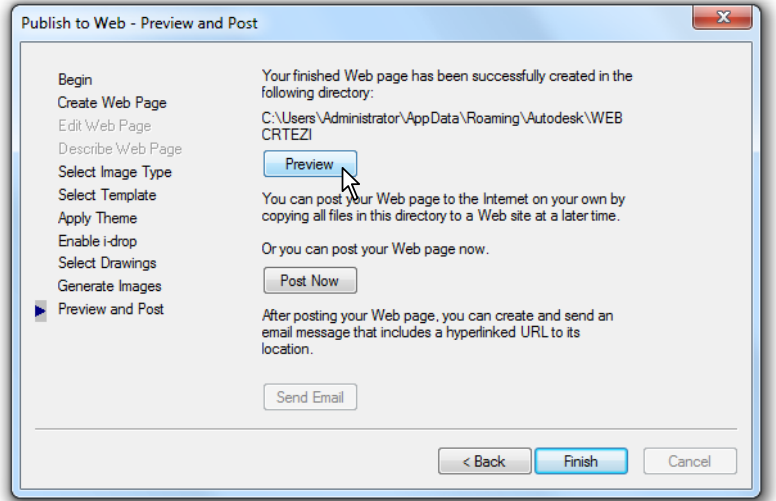

**Sl. 19.13** *Dijalog za prethodni prikaz crteža* Publish to Web - Preview and Post

- U prozoru Web Publishing Microsoft Internet Explorer (*sl. 19.14*) može se videti formirana stranica dokumenta HTM formata. Ostali fajlovi nalaze se u folderu WEB CRTEZI.
- Pritisnuti el. taster Finish, čime se konačno završava proces generisanja Web dokumenta.

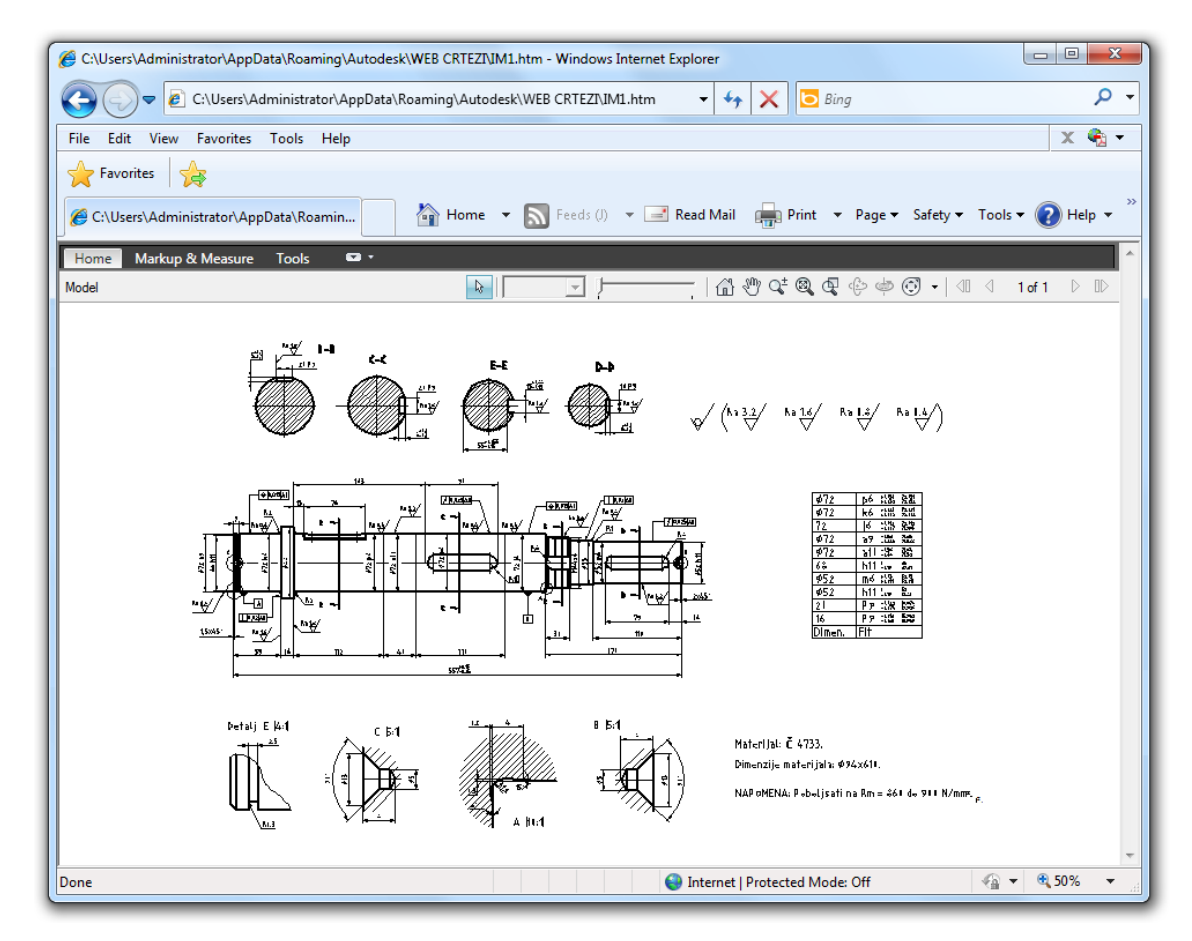

**Sl. 19.14** *Izgled generisanog* IM1.htm Web *dokumenta*

- U prozoru Plot and Publish Details (*sl. 19.15*) može se videti kreirana stranica tekstualnog formata o adresi fajla.
- Ovaj dijalog se može inicirati na osnovu komande u statusnoj liniji AM interfejsa kada se aktivira ek. taster Plot/Publish Details Report Available: No New Errors or Warnings.

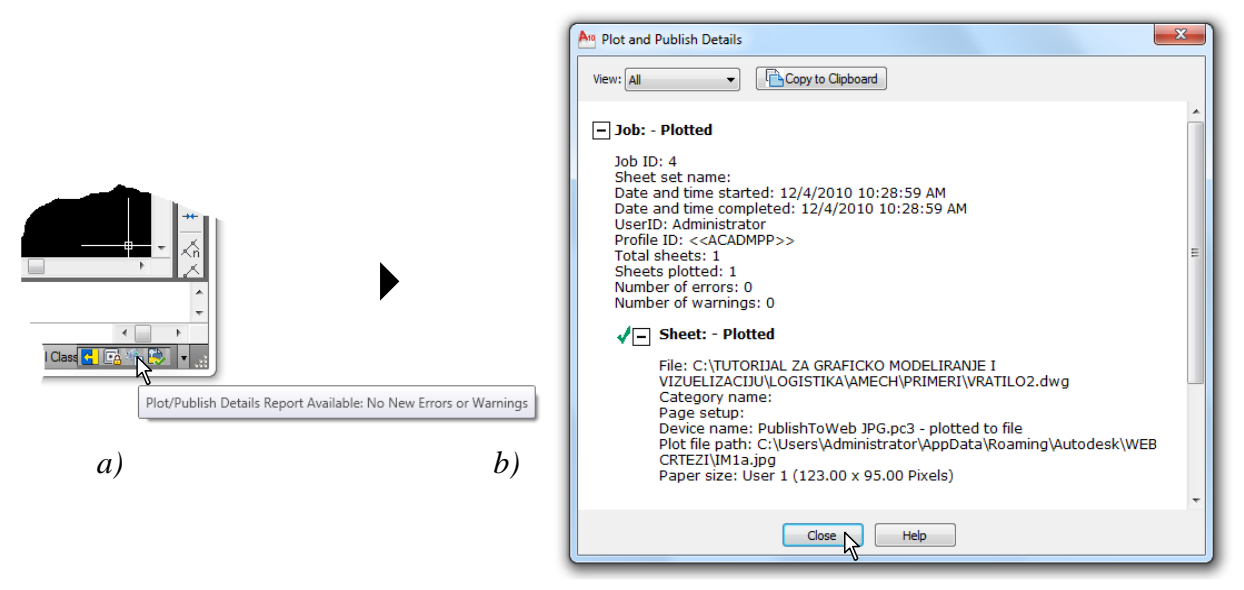

**Sl. 19.15** *Izgled generisanog dokumenta*

### **Generisanje tehničkih dokumenata**

Pre štampanja formata crteža mora se uspostaviti komunikacija između AM-a i plotera. Ovaj postupak se naziva konfiguracijom uređaja za štampanje. Iz liste plotera je potrebno izabrati odgovarajući uređaj. Ovaj ploter postaje deo baze podataka softvera, tako da se može koristiti više puta.

### **Referentni pojmovnik: Konfiguracije plotera**

**My computer** – Opcija konfiguracije plotera za kompjuterom koji se trenutno koristi. **Network plotter server** – Konfiguracije plotera pomoću mrežnog servera.

**System plotter** – Konfiguracija sistemskog plotera.

**Edit plotter configuration** – Opcija kojom se vrše izmene ranije unetih parametara konfiguracije.

**Calibrate plotter** – Opcija kojom se može vršiti kalibrisanje i testiranje plotera.

### **Komande za konfigurisanje plotera**

- Meni: File > Plotter Manager...
- Komandna linija: plotmanage
- Dinamički unos: plotmanage
- Ribon: Output ▶ Plotter Manager

# **Algoritam: postupak konfigurisanja plotera i štampanje crteža**

 *Primer:* Izvršiti konfiguraciju štampača HP (Hewlett-Packard) za potrebe generisanja tehničkog dokumenta - radioničkog crteža *Vratilo-02*. Crtež pripremiti za štampanje na A3 formatu.

- 1. Iniciranje konfiguracije štampača.
	- Izvršiti izbor opcije Plotter Manager... (*sl. 19.16a*) iz padajuće liste menija File.
	- Na *sl. 19.15b* prikazani su unapred konfigurisani ploteri. Osim DWF uređaja koji dozvoljava pregled crteža putem Interneta, ploter još nije konfigurisan.
	- Izvršite dvoklik na ikonicu Add-A-Plotter Wizard, čime se inicira konfiguracija.

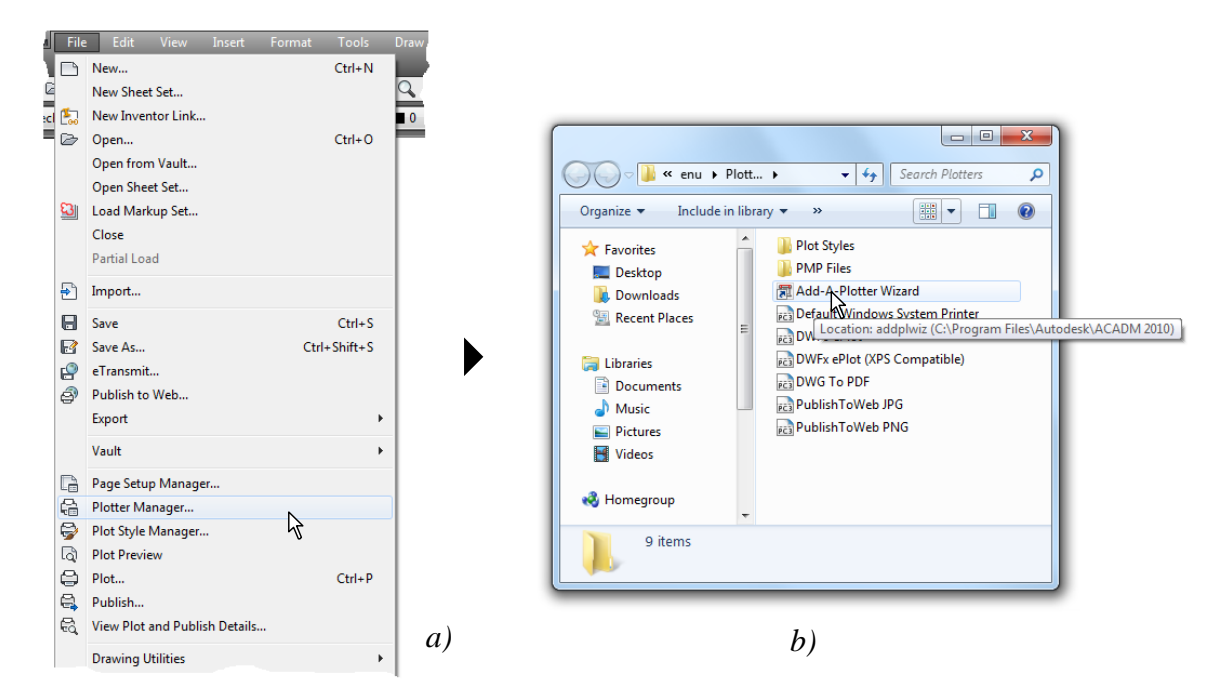

**Sl. 19.16** *Postupak iniciranja dijaloga* Plotter Manager...

- 2. Postupak konfigurisanja štampača.
	- Prethodnim postupkom se otvara prvi dijalog Add Plotter - Introduction Page (*sl. 19.17*).
	- Klikom na Next > informacija o konfiguraciji biće sačuvana u fajlu sa ekstenzijom \*.pc3.

**Sl. 19.17** *Dijalog* Add Plotter - Introduction Page

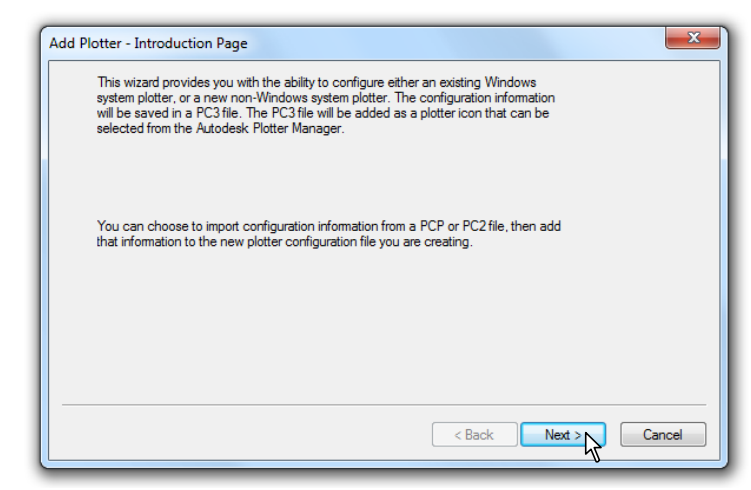

- Prethodnim postupkom se otvara sledeći dijalog Add Plotter Begin (*sl. 19.18*).
- U dijalogu odabrati opciju  $\bullet$  My Computer i kliknuti na Next >.

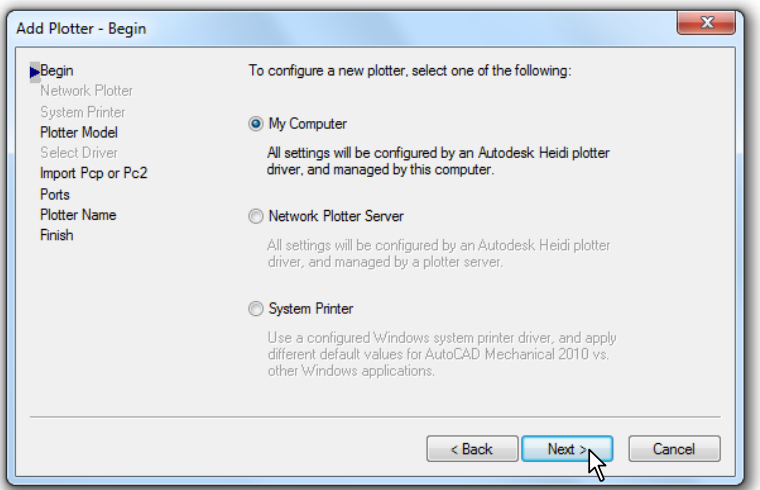

**Sl. 19.18** *Početni dijalog* Add Plotter - Begin

- Ovim se otvara sledeći dijalog Add Plotter Plotter Model (*sl. 19.19*).
- U polju Manufacturers izabrati uređaj Hewlett-Packard.
- U listi Models izabrati ploter DesignJet 750C C3196A.
- Posle selekcije kliknuti na Next >.

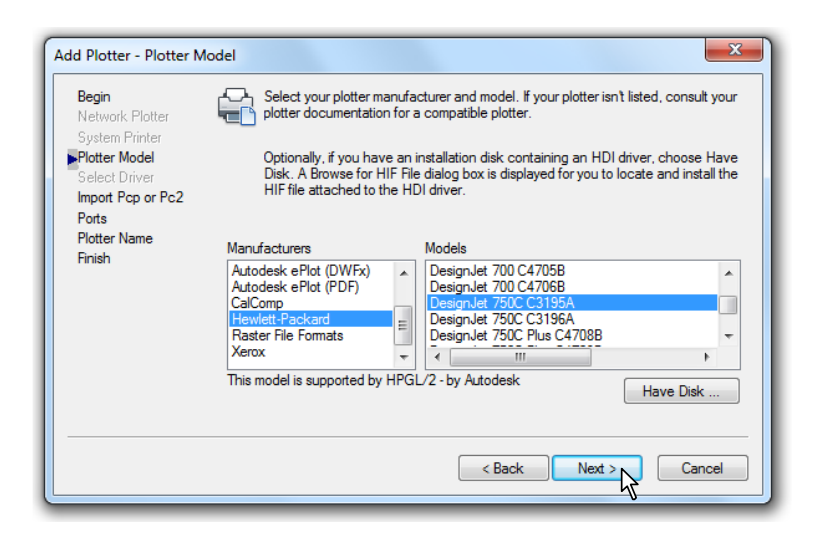

**Sl. 19.19** *Dijalog* Add Plotter - Plotter Model

- Prethodnim postupkom se otvara sledeći dijalog Add Plotter Import Pcp or Pc2 (*sl. 19.20*).
- Uvoz fajlova za kontrolu pera za štampanje omogućen je ovim fajlovima, te se opcijom Import File... oni mogu uvesti u formatu \*.pc3.

Ako se ne žele koristiti ovi fajlovi u AM-u kliknuti na el. taster Next >.

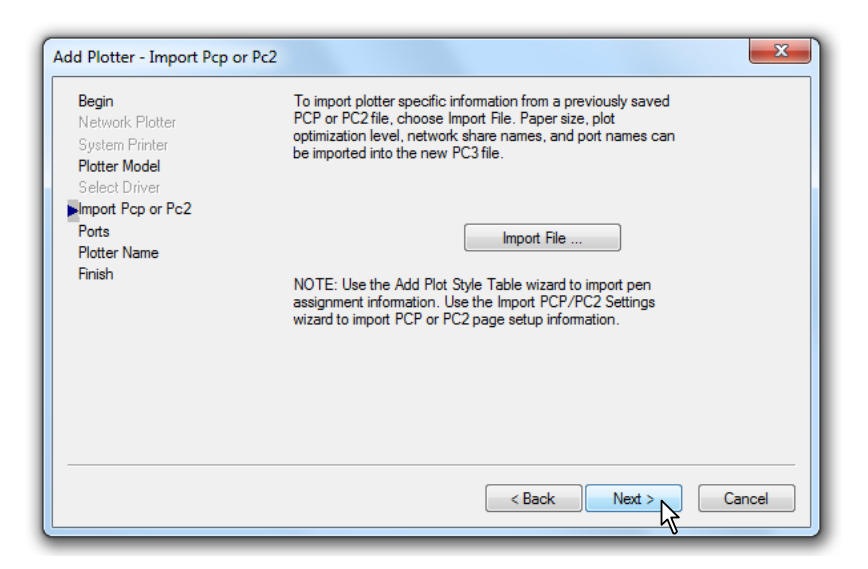

**Sl. 19.20** *Dijalog* Add Plotter - Import Pcp or Pc2

- Prethodnim postupkom se otvara sledeći dijalog Add Plotter Ports (*sl. 19.21*).
- Izabrati port LPT2 koji će se koristiti za komunikaciju između kompjutera i štampača za štampanje tehničke dokumentacije.
- Kliknuti na el. taster Next >.

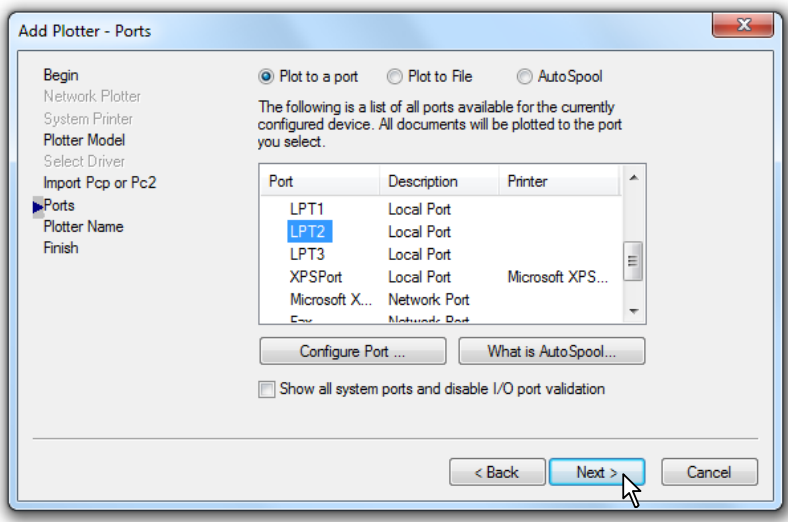

**Sl. 19.21** *Dijalog* Add Plotter - Ports

- Ovim se otvara sledeći dijalog Add Plotter Plotter Name (*sl. 19.22*).
- U polju Ploter Name: može se izvršiti izmena naziva štampača.
- Pod pretpostavkom da se originalno ime zadržava, kliknuti na el. taster Next >.

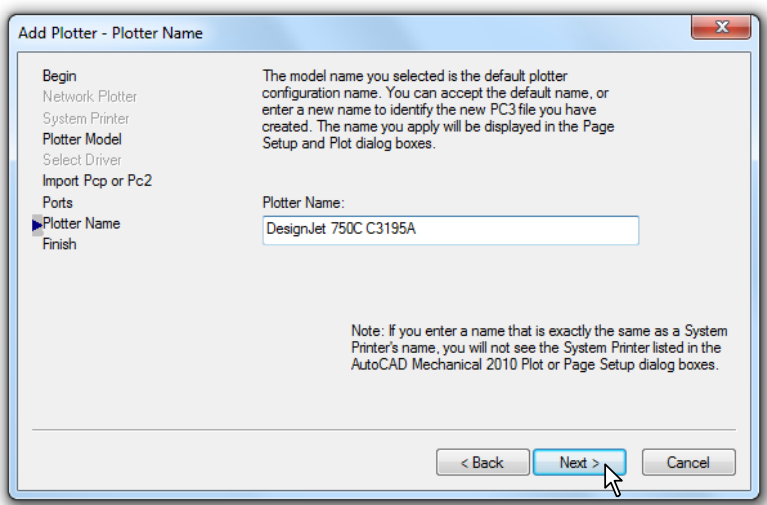

**Sl. 19.22** *Dijalog* Add Plotter - Plotter Name

- Prethodnim postupkom se otvara poslednji dijalog Add Plotter Finish (*sl. 19.23*).
- Ek. tasterom < Back može se izvršiti povratak na prethodne postupke konfigurisanja.
- Ako se ni uređivanje ni testiranje ne vrši, kliknuti na el. taster Finish.

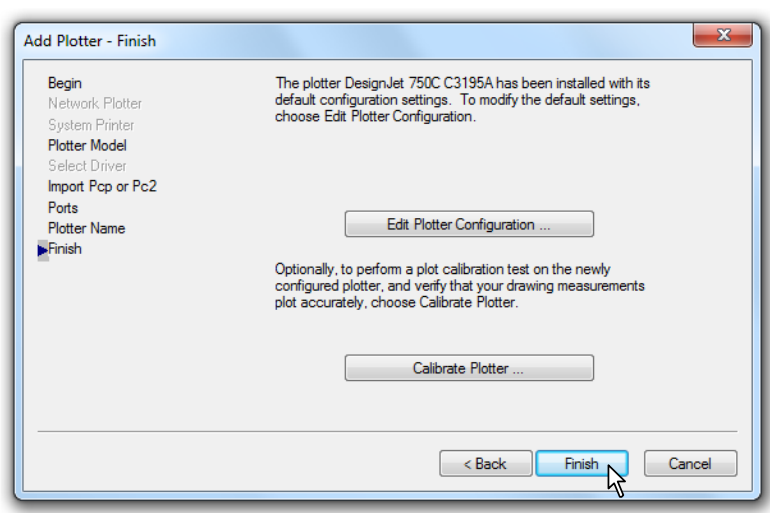

**Sl. 19.23** *Dijalog* Add Plotter - Finish

- 3. Priprema za štampanje crteža iz prostora papira.
	- Otvoriti fajl VRATILO.dwg iz foldera PRIMERI.
	- Kliknuti na karticu A3\_RADIONICKI gde se pripremljen crtež nalazi u prostoru papira (*sl. 19.24*).
	- Crtež je sastavljen od uokvirenih šest viewport-ova, ili tzv. vizira koji se dobijaju na osnovu komande makeview (otkucati u komandnoj liniji MV i potvrditi Enter-om).
	- Jedan od vizira postaje aktivan, ako se izvrši dvoklik na njegovu površinu. Time je on vizuelno prepoznatljiv po podebljanom okviru (isti crtež).

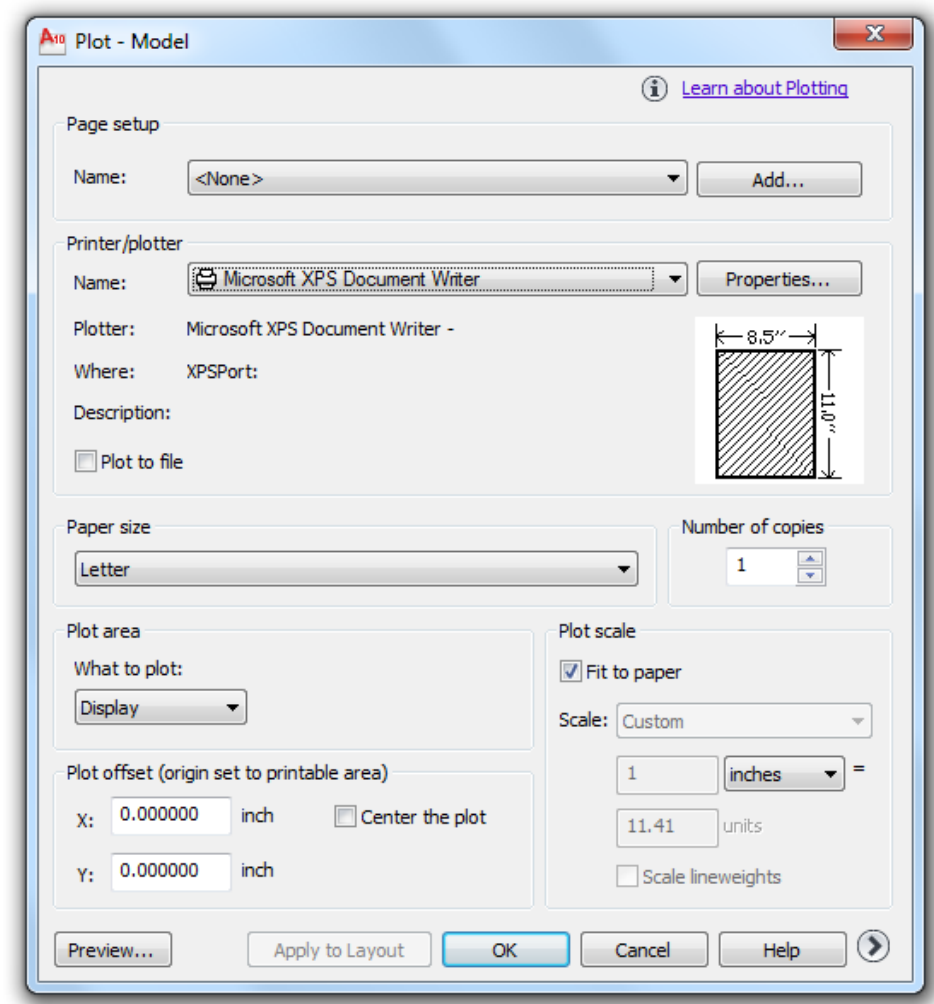

**Sl. 19.24** *Dijalog* Plot - Model *sa osnovnim opcijama za izbor štampača* Printer/plotter *i formata crteža* Paper size

- Razmera sadržaja vizira omogućena je komandom Zoom ili na osnovi alata palete Viewports (*sl. 19.26*). Podešavanje razmere se može vršiti nezavisno, od vizira do vizira.
- Okvir vizira se nalazi u sloju AM\_view.
- Iz liste slojeva pre štampanja isključiti sloj AM\_view.
- Okvir i zaglavlje A3 formata za radionički crtež dobija se insertovanjem, postupcima Insert Block, gde se putem dijaloga vrši unošenje sadržaja fajla SRB A3\_delovi.dwg (iz foldera FORMATI).
- 4. Postupci štampanja crteža.
	- Aktivirati komandu Plot... iz menija File, čime se otvara dijalog Plot Model.
	- Iz liste Printer/plotter izabrati konfigurisani štampač DesignJet 750C C3195A.pc3 (*sl. 19.25*).
	- Ostale parametre podesiti prema istoj slici.
	- Iz liste Paper size izabrati format papira za štampanje ISO A3 (420.00x297.00 MM).
	- Ostale parametre podesiti kao na slici.

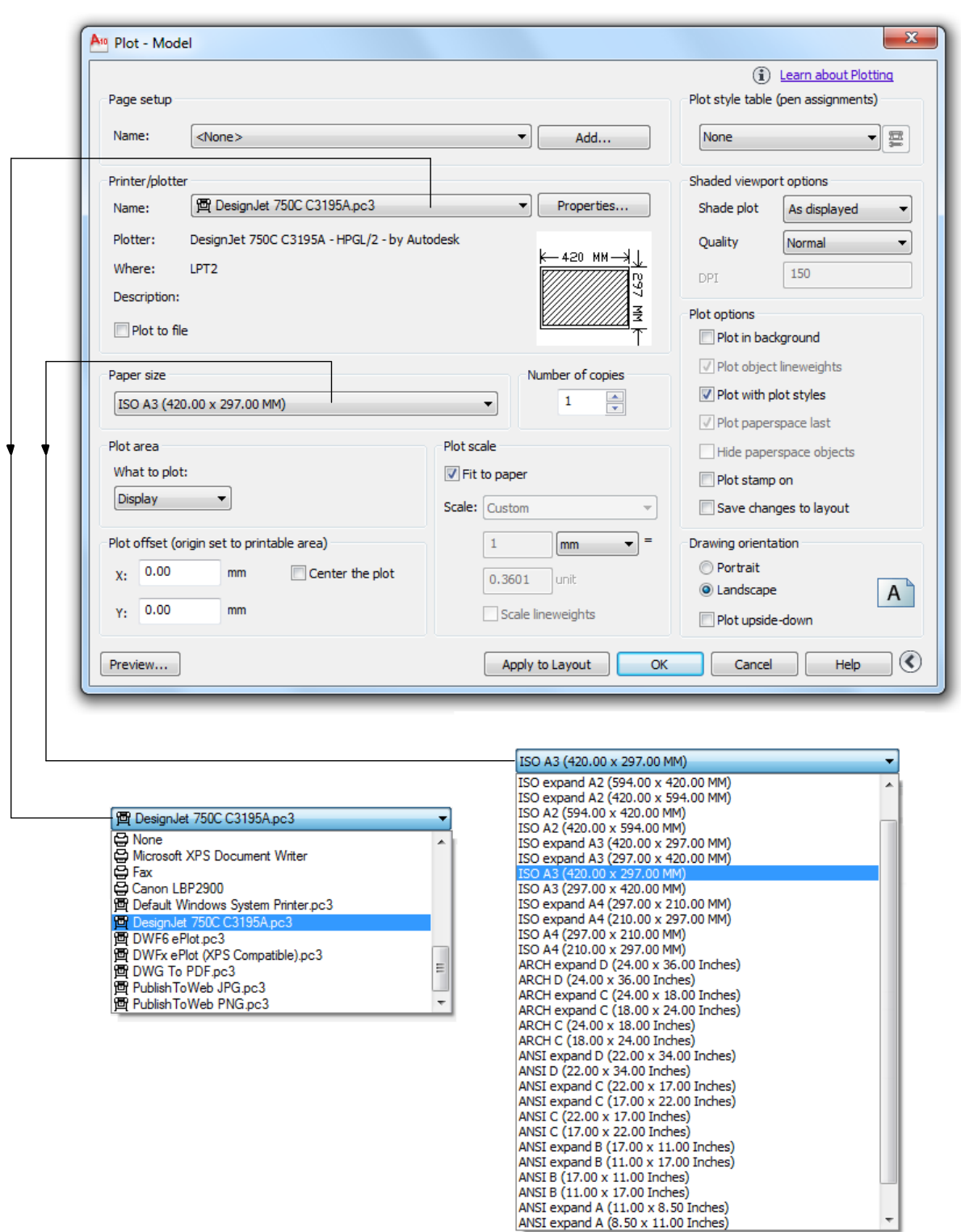

**Sl. 19.25** *Prošireni dijalog* Plot - Model *sa odgovarajućim opcijama*

- Opcijom Preview... izvršiti pregled veličine stranice i ceo crtež koji se štampa, uključujući i okvir crteža.
- Klikom na ek. taster OK počinje štampanje crteža koji kada se odštampa ima izgled kao na *sl. 19.26*.

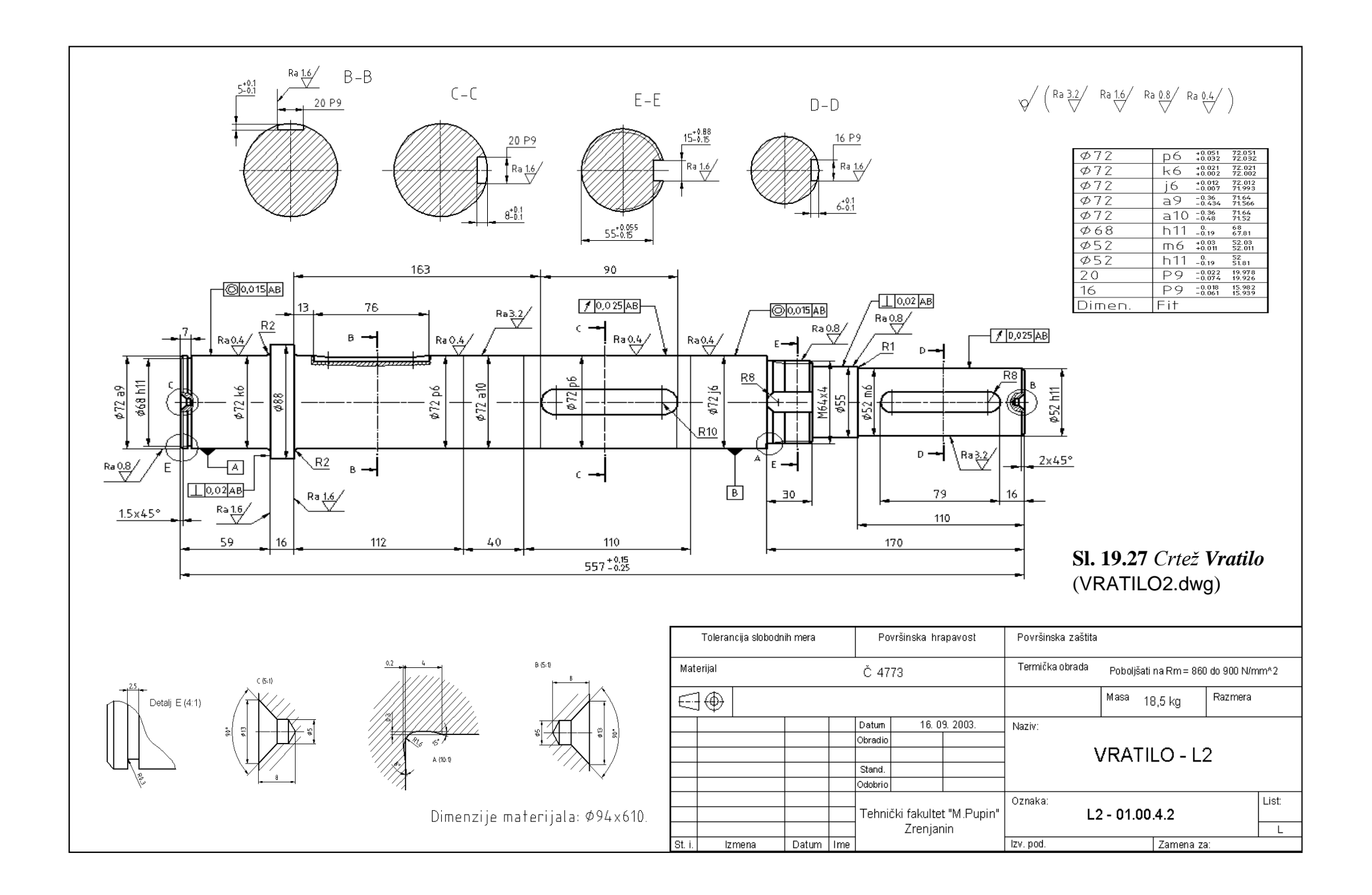

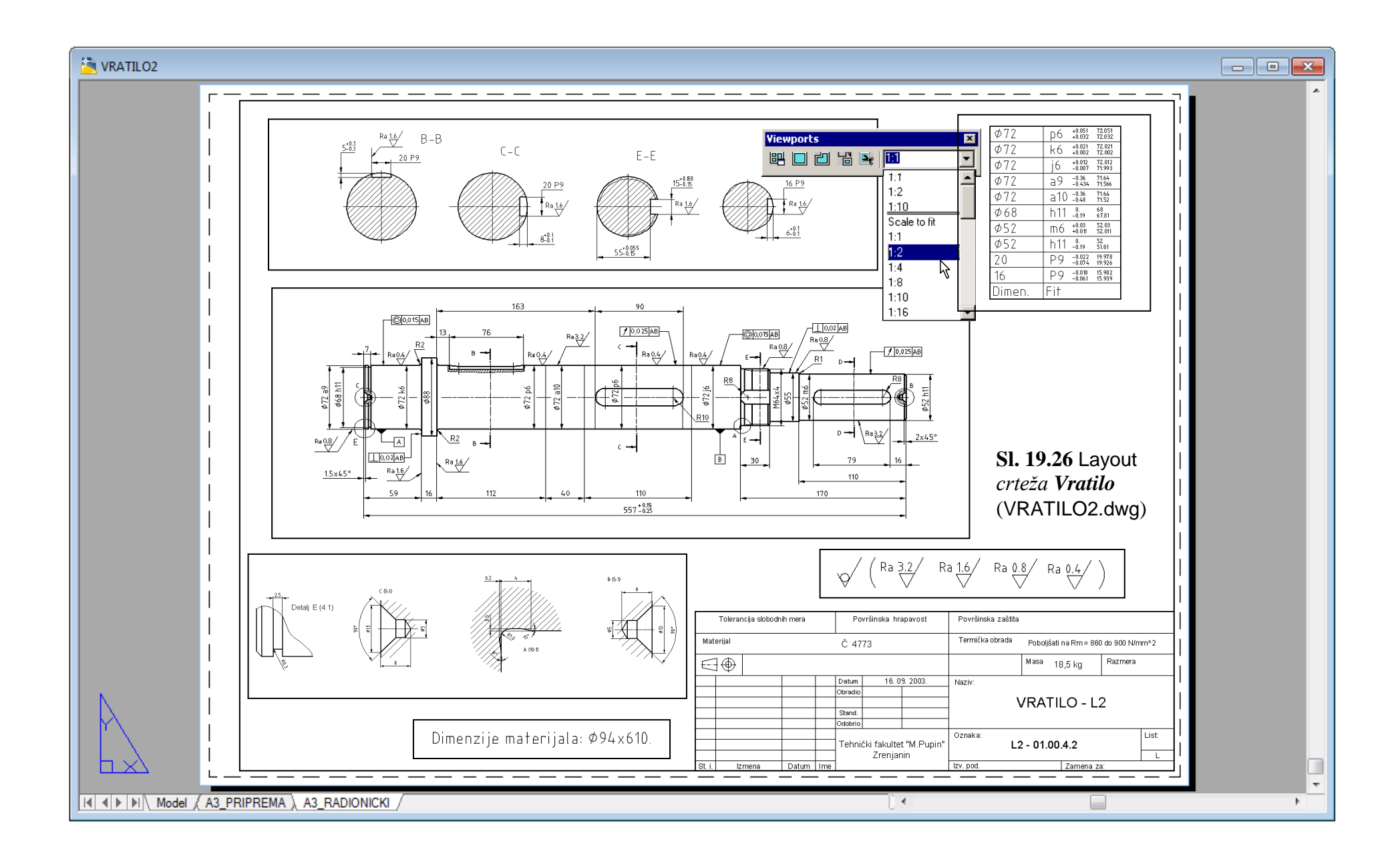

# **Kontrolna pitanja za Poglavlje 18:**

- 1. Funkcija i podela mehanizama.
- 2. Bregasti mehanizmi.
- 3. Komande AutoCAD Mechanical-a za proračun i konstruisanje mehanizama.
- 4. Proračun kinematskih i dinamičkih karakteristika jednog mehanizma.
- 5. Dijalog Cam Design and Calculation.
- 6. Dijalog Type of Follower za izbor aksijalnog ili obrtnog kretanja.
- 7. Dijalog Cam Design and Calculation sa opcijom Profile.
- 8. Dijalog Cam Design and Calculation sa opcijom Location.
- 9. Skup mogućih odnosa brzine i ubrzanja klizača.
- 10. Formiranje odnosa ugaonog položaja bregaste ploče i pomeranja klizača.
- 11. Otvaranje opcija za proračun čvrstoće.
- 12. Izveštaji o proračunu u dijalogu Cam Design and Calculation.
- 13. Čuvanje i korišćenje podataka nakon proračuna.
- 14. Zavisnost pomeranja, brzine i ubrzanja klizača od ugaonog položaja bregaste ploče.
- 15. Generisanje crteža bregastog mehanizma.

# **Kontrolna pitanja za Poglavlje 19:**

- 1. Elektronske grafičke komunikacije.
- 2. Komunikacije posredstvom alata eTransmit.
- 3. Komande za komunikaciju eTransmit.
- 4. Postupci pakovanja fajlova.
- 5. Pregled formiranih fajlova.
- 6. Dijalog View Transmittal Report za pregled fajlova za eksport.
- 7. Kreiranje i objavljivanje WEB dokumenata.
- 8. Dijalog za kreiranje Web-a Publish to Web Create Web Page.
- 9. Dijalog za kreiranje slike Publish to Web Select Image Type.
- 10. Dijalog za izbor uzornog fajla prikaza crteža Publish to Web Select Template.
- 11. Dijalog za selekciju crteža Publish to Web Select Drawings.
- 12. Dijalog Publish to Web Generate Images.
- 13. Generisanje tehničkih dokumenata.
- 14. Komande AutoCAD Mechanical-a za konfigurisanje plotera
- 15. Postupak konfigurisanja plotera i štampanje crteža.
- 16. Dijalog Plot Model sa osnovnim opcijama za izbor štampača Printer/plotter i formata crteža Paper size.

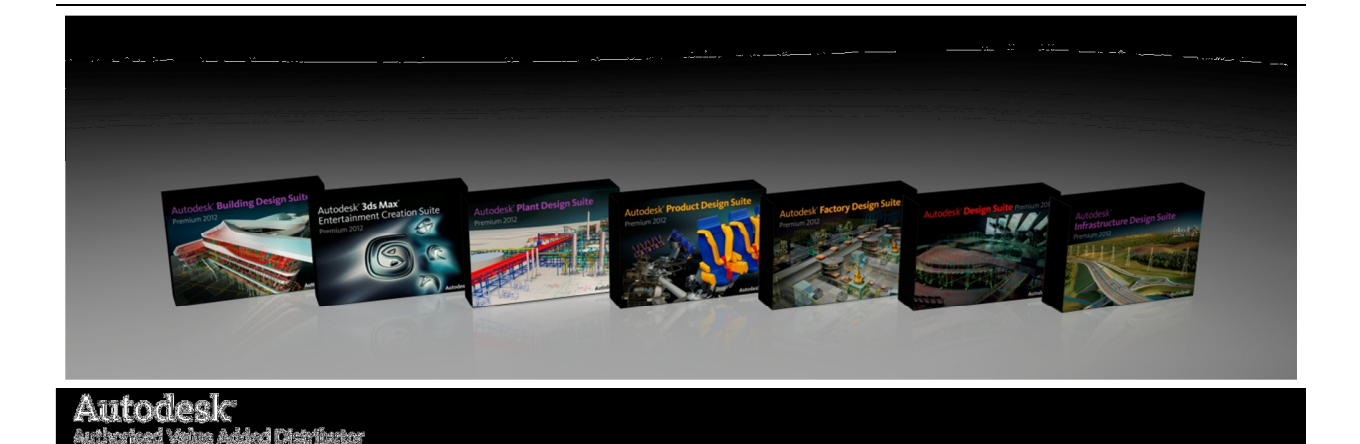

#### **Poštovani,**

Zadovoljstvo nam je da Vam predstavimo novu akciju kompanije Autodesk® u prodaji paketa softvera. Tokom promotivnog perioda od 1.novembra 2011. do 13. januara 2012., nudimo promotivne popuste, u odnosu na regularne preporučene maloprodajne cene Autodesk softvera.

Popusti koji će biti dostupni u ovom periodu odnose se na sledeće pakete namenjene projektovanju u mašinskoj industriji:

- Popust na *Product Design Suite 2012* i *Factory Design Suite 2012* do **20%** popusta
- Upgrade sa *AutoCAD* i *AutoCAD* **LT** na *Product Design Suite 2012* i *Factory Design Suite 2012* - **50%** popust na cenu upgrade-a sa verzija 2009-2012
	- Autodesk® Product Design Suite nudi najkvalitetnije alate za projektovanje i izradu tehničke dokumentacije pomoću kojih ćete ostvariti konkurentan proizvod. Autodesk® Product Design Suite 2012 namenjen je projektantima i inženjerima koji žele da dopune funkcionalno 3D projektovanje u mašinskoj industriji sa moćnim alatima za vizealizaciju proizvoda: Istražite brzo konceptualni dizajn projekta i napravite zadivljujuće ilustracije u digitalnom bloku za skiciranje. Kreirajte i pregledajte crteže koristeći kompletan skup alata za mašinsko projektovanje. Kreirajte upečatljive slike, filmove i interaktivne prezentacije
	- Autodesk® Factory Design Suite 2012 omogućava projektantima opreme fabričkih postrojenja da efikasnije projektuju, dokumentuju i razmenjuju podatke u DWG™ formatu sa drugim učesnicima izrade projekta. Koristite jedinstvenu funkcionalnost modula za raspored opreme (lay-out) u programu AutoCAD® . Kreirajte raspored objekta pomoću podrške za analizu procesa. Napravite analizu protoka materijala i delova. Program sadrži veliku biblioteku standardne fabričke opreme. Procenite brojna scenarija za moguća idejna rešenja u ranoj fazi procesa projektovanja.

Izaberite paket koji će vam pomoći u povećanju produktivnosti i primenite njegova sveobuhvatna rešenja sa sjajnim dodatnim vrednostima i mogućnostima.

Pogledajte kako najnovije verzije Autodesk paketa programa mogu da vam pomognu da se istaknete u odnosu na konkurenciju i uvedu vas u digitalni svet u kome možete da kreirate, vizuelizujete, simulirate, izrađujete dokumentaciju i upravljate projektima celovito.

*Promotivni popust je dostupan kod prodavaca koji u*č*estvuju u ovoj kampanji.*

"OSA - Računarski inženjering" doo Takovska 45, 11000 Beograd, Srbija tel. +381 11 3290 362 fax. +381 11 3291 353 www.osa.rs www.autodesk.osa.rs

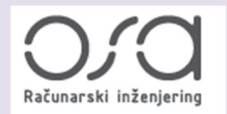

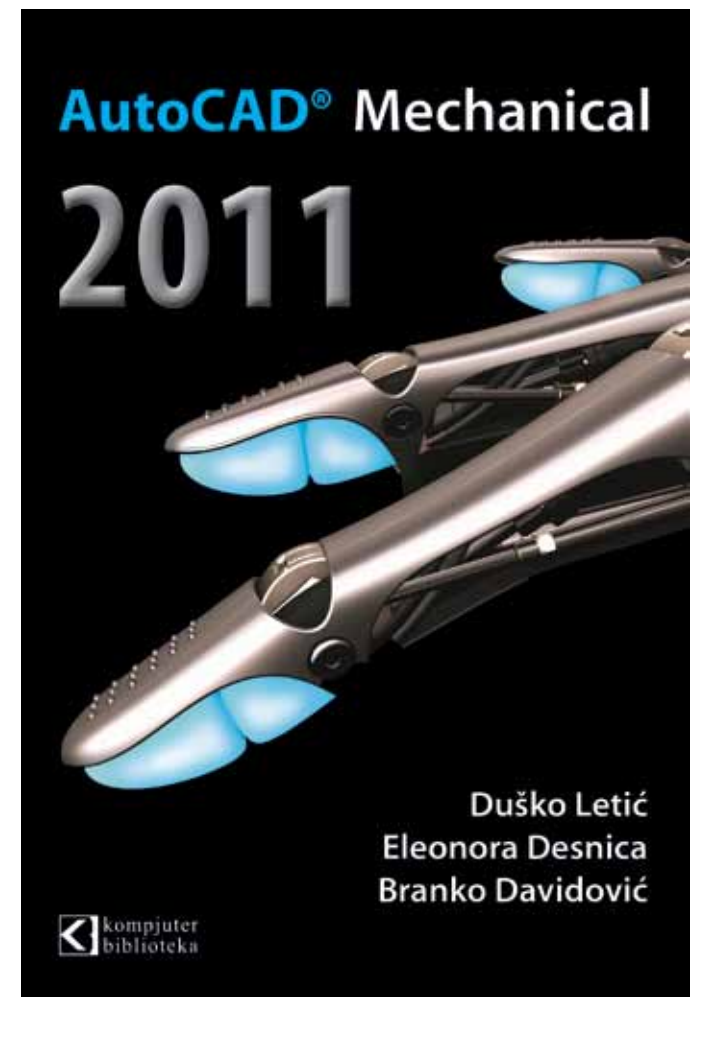

Ukoliko ste povezani na internet, kliknite link http://bit.ly/pxBol1 i naručite knjigu.